## **für Eltern**

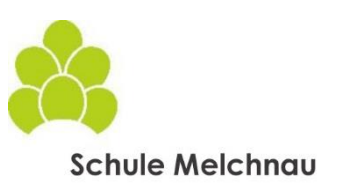

## **Installation & Registration**

Die App "Klapp" kann im App-Store oder Google-Play-Store heruntergeladen und auf dem Smartphone installiert werden.

- öffnen Sie die App
- geben Sie Ihre E-Mailadresse ein
- definieren Sie Ihr Passwort
- wählen Sie "Konto erstellen"
- vervollständigen Sie nochmals "meine E-Mailadresse", "mein Vorname", "mein Nachname"
- wählen Sie "ich bin Elternteil"
- ergänzen Sie den Autorisierungscode gemäss Beiblatt der Schule
- wählen Sie "Konto erstellen"
- falls Sie jetzt weitere Kinder zufügen möchten, können Sie dies nun tun
- ergänzen Sie in der App bitte Ihre Telefonnummer (damit wir Sie in dringenden Fällen schnellstmöglich erreichen können) und definieren Sie die Berechtigungen

Sie können KLAPP auch auf dem Computer nutzen und geben hierfür im Browser ein: <https://klapp.mobi/select-platform>

## **Registration von weiteren Kindern zu einem späteren Zeitpunkt**

Falls Sie nach der Erstinstallation weitere Kinder in KLAPP erfassen möchten, gehen Sie wie folgt vor:

- öffnen Sie die App
- gehen Sie oben links auf die drei Striche
- gehen Sie zu "Autorisierungscode"
- wählen Sie "ich bin Elternteil"
- ergänzen Sie den Code gemäss Beiblatt der Schule

Der Zugangscode kann durch mehrere Personen (Vater, Mutter, Grosseltern) benutzt werden.

## **Einstellungen Sprache**

In den Einstellungen können Sie wählen, in welcher Sprache Sie das Programm KLAPP nutzen möchten (Deutsch, Englisch, Italienisch, Französisch, Spanisch, Serbisch).

- öffnen Sie die App
- gehen Sie oben links auf die drei Striche
- gehen Sie zu "Einstellungen"
- gehen Sie zu "Sprache"
- wählen Sie die Sprache aus

Ebenfalls können Sie wählen, in welcher Sprache die Nachricht angezeigt werden soll.

- öffnen Sie die App
- gehen Sie oben links auf die drei Striche
- gehen Sie zu "Einstellungen"
- gehen Sie zu "Einstellungen für Übersetzungen"
- wählen Sie die Sprache aus

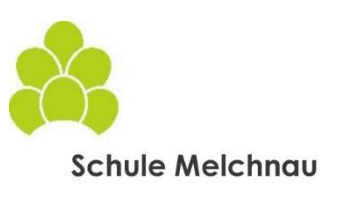

# **für Eltern**

#### **Nachrichten verfassen**

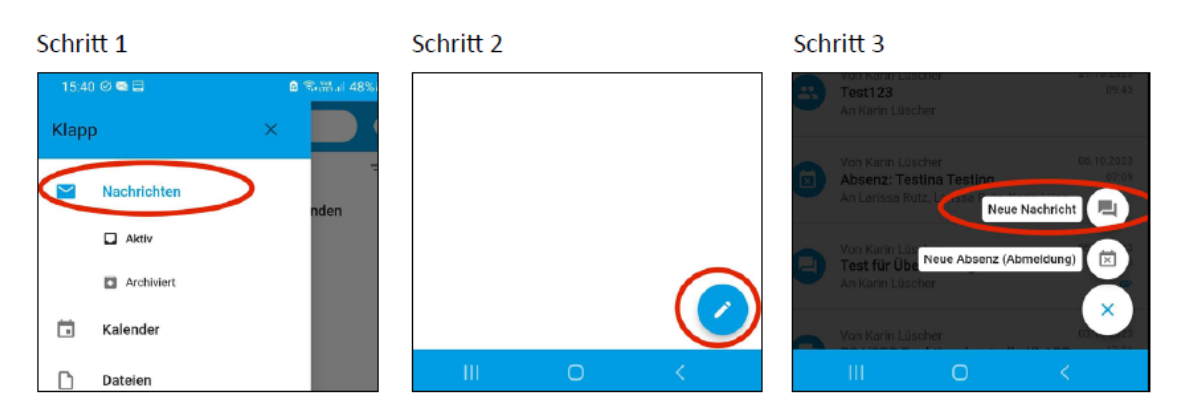

#### **Absenzen erfassen**

#### Schritt 1 Schritt 2 Schritt 3 1540⊙●日 ø 48% Klapp Nachrichten Neue Nachricht 画  $\Box$  Aktiv Neue Absenz (Abmeldung) 回  $\Box$  Archiviert  $\mathbf x$ Kalender 尙  $\Box$  $\circ$  $\Box$ Dateien Schritt 5 Schritt 4 Schritt 6 543 9 8 8 8 48% ē. 48%  $0.331488$ Datum/Zeit wählen Absenztyp auswählen  $\leftarrow$  Absenz  $\overline{\mathbf{x}}$  $\times$ DATUM VON **ZEIT VON** ARSENZ-TYP **RSENZ** 14.02.2024  $-10.00$ Absenz Srund (keine sensiblen Daten) Ä DATUM BIS ZEIT BIS O Jokertag 14.02.2024 12:00 entsprechend auswählen  $\bigcirc$  at  $\circ$ Ganztags ANHÄNGE □ → ⊅

# **Videoanleitungen des Supports von KLAPP**

Installation und Registration

Absenz oder Jokertag

Absenzen erfassen

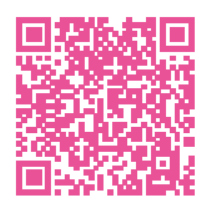

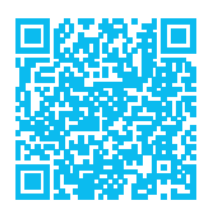